# **Troubleshooting & Tips in Collecting Images**

Experience is your best teacher for collecting the best images for your computer. By experimenting with various scanner and camera settings and techniques you will learn how to produce excellent quality images with greater efficiency and ease.

Tips for scanning

Tips for using a digital camera

After I have my image, I want to...

Scanner troubleshooting guide

Digital camera troubleshooting guide

~~~~~~~~~~

#### Limit the image size when possible

Small images require much less hard disk space and processing time than a large ones. Be aware of how much disk space you have on your system when you take your pictures. If your available disk space is limited, you may only be able to copy a few photographs from your camera to the computer. Some cameras allow you to adjust the photo compression before you take the pictures.

By increasing the compression, you will get smaller file sizes. This allows you to collect more images in your camera, (like getting a longer roll of film) and copy more to your computer. However, your images may not be as sharp or accurate than images with lower compression.

{button ,AL(`pho',0,"",`troub')} Other photography tips

#### Limit the image size when possible

Small images require much less hard disk space and processing time than a large ones. Before you start scanning, note the predicted file size in KB (kilobytes) and compare it to your available hard disk space. If the expected file size for the scanned image will be greater than the available disk space, your scan will be faulty. To control file size, make sure to select only the area you want to keep before you start scanning. Here are some other things you might try to limit the file size:

- 1. If your scanner supports sharpening, try scanning at a lower resolution with sharpening.
- 2. Save True Color or Grayscale images as JPEG (\*.JPG) files.

Note: Although iPhoto Express reads bitmap and vector files, you can only save files in a bitmap format.

# Scan in the same color mode as the output device

For most accurate reproduction, scan your images using the same data type as that of the final intended output device. This may also help you control file size. Here are some examples:

- OCR Text Black and white.
- Line art Black and white.
- Laser printer Grayscale.
- Monitor 256/True color (depending on the video driver).
- Post production True color (CMYK).

# Scan good quality images and text

You always lose some information when you scan. But by carefully choosing your images and settings, you can minimize problems. For example, don't try to scan extremely light or dark images or those with very low contrast.

# Avoid photographing documents or large blocks of text

If you wish to copy a printed document or page from a book or magazine into your computer, use a scanner instead of a camera. Digital cameras, as a rule, cannot adequately record the image with sufficient data to make the resulting image readable because:

- The resolution is probably too low.
- The lens is too small.
- Most digital cameras save their photos using a lossy compression method.

{button ,AL(`pho',0,"", `troub')} Other scanning tips

# Scan photographs instead of printed pictures

Images from magazines or books are composed of tiny dots. The typical resolution for color typesetting is 180 or 300 dpi, so scanning at higher resolutions produces no better results. As a matter of fact, they may even be worse. The scanner often sees white dots in between the printed color dots. To preserve accurate toning details, scan photographs instead of printed materials.

# Highest resolution is not always the best selection

High resolution images take enormous amounts of disk space. If the image is scanned at higher resolution than what it is displayed at, that does not mean the result is going to be better. The standard color typesetting resolution is 180 dpi and a standard photograph ranges from 400 to 600 dpi. Similarly, exceeding the resolution capabilities of your output device or monitor will result to a no gain image quality. A standard VGA monitor display resolution in Windows is 72 dpi (Windows large fonts) or 96 dpi (Windows small fonts).

# **Experiment with different settings**

Scan images using different settings. Compare the results on your screen to select the one that suits your needs. iPhoto Express has many functions to help you enhance your scanned images until you are satisfied with the results.

#### If you have trouble in getting your scanner to work in iPhoto Express...

When using iPhoto Express to acquire an image, make sure that your TWAIN driver, (provided by the scanner vendor), is correctly installed. This TWAIN driver sends the acquire command from the application to the scanner and processes scan data from the scanner to be given to the application. Also, you need to select the data source first before starting the scanning process. There may be more than one device attached to your computer and you need to specify which one to use. These steps will help you get started.

- 1. Check if the scanner power switch is on.
- 2. Check if there are any loose connections between your computer and the scanner. Try scanning again.
- 3. If it still doesn't work, choose "Acquire: Select Source" from iPhoto Express's File menu.
- 4. Check if your scanner's model name is on the data source list. If not, install the TWAIN driver to Windows 95 and then repeat step 3 to check if it was installed correctly. (If you still can't find your scanner's model name, please contact your scanner vendor for more information on how to correctly install the TWAIN driver in Windows 95.)
- 5. From the File menu, choose "Acquire: Image."
- 6. Specify the destination for the acquired image, calibration scheme to apply, and select the post processing options to apply in acquiring.
- 7. Click Acquire to start scanning.

#### If you're getting a "TWAIN error" message...

There are three systems that interact with each other when you capture an image: the TWAIN-compatible input device, the TWAIN driver, and the TWAIN-compatible application. Each has its own set of conditions that must be met before you can successfully scan an image. Most of the time the TWAIN-driver is not properly installed and this is what's causing the problem. Try the following before contacting your vendor about a problem.

- 1. make sure power for your camera or scanner is available.
- 2. Check the connection between your computer and the camera or scanner and then try again.
- 3. From the File menu, choose "Acquire: Select Source" to see if your data source name is listed. If yes, select it. Otherwise, install your TWAIN driver and try again.
- 4. If it still doesn't work, please contact your vendor for information on how to install the TWAIN driver in Windows 95 or an update and how to avoid hardware conflict with the interface adapter.

{button ,AL(`Reference1',0,"",`troub')} <u>Other common scanning problems</u> {button ,AL(`phots',0,"",`troub')} <u>Other common digital camera problems</u>

# If your scanned image quality is poor and filled with horizontal lines...

Chances are your scanner is not calibrated. Calibration is the process of correcting the scanner to account for differences between the monitor, scanner, and the printer. Try the following:

- Check your scanner calibration test image and software routines that are provided by most scanner vendors. Make sure that this is correctly set.
- For hand-held scanners, try scanning slower and steadier. Make sure that the image to scan is placed on a flat surface.

If your scanned image has a lot of spots...

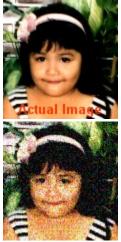

Images that require a lot of colors need to be scanned at a higher resolution to blend colors more smoothly.

- 1. Check your scanner resolution. Your settings may be low for your output device.
- 2. Check your monitor display settings. If you are at 256-Color mode settings, change it to HiColor mode(16-bit) or \_\_\_True Color mode (24-bit) for 16.7 million colors.
- How to calculate resolution for output devices
- How much resolution is enough

# If your scanned image's colors are incorrect...

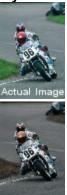

Most desktop color scanners scan images by using red, green, and blue light sources, but most color printers generate images by using cyan, yellow, magenta, and black inks. As the image data is translated from one device to another, the resulting colors may shift and become unacceptable. Even when working with monochrome images, details visible in the shadows and highlights may be lost when printed out. Check your scanner calibration test image and software routines that are provided by most scanner vendors. Make sure that you have the correct settings.

# If your scanned image has jagged edges and lacks details...

Scanning at too low resolutions commonly cause this problem. Since scanning loses information during the process, lower resolution settings will detect even less image data. Check the resolution settings, they may need to be set higher.

- How to calculate resolution for output devices
   How much resolution is enough

# If your scanned image display is too large or too small on the screen...

Images displayed on the screen are related to the monitor's resolution settings. To change your display resolution:

- 1. Right click on an empty space on your desktop.
- 2. From the Windows Display Properties dialog box, select the Settings tab.
- 3. From the Desktop area, drag the slider to higher resolution for small sized images or lower resolution for larger
- How to calculate resolution for output devicesHow much resolution is enough

# If your scanned image has patterns...

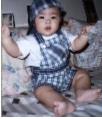

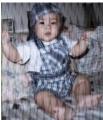

They are caused by scanning a previously halftoned image or changing the size of a scanned image in an application. Try the following suggestions:

- Avoid sharpening when halftoning.
- Scan halftone images in the right direction to avoid rotating after scanning.
- Select halftone diffusion to scan previously halftoned images when using a desktop printer as an output device.
  - Lower the resolution by a small amount when scanning grayscale or color images.
- Place one or more sheet protectors on the scanner glass when scanning original artwork. Put the image to scan face down on top of the sheet protectors.
- Try using scaling in your scanner to change the image size before bringing it into an application.

# If you're scanning an image that's taking too long...

The scanning process time depends on the produced file size of the image being scanned, scanner settings, and your computer configuration such as the RAM, CPU, hard drive, and bus speed. Try the following steps to control the speed without changing your computer configuration:

- 1. Check the file size of the pre-scanned image. Larger files take longer processing time.
- 2. Select only the portion needed.
- 3. Choose the best resolution settings.
- Limit the image size when possible
  How to calculate resolution for output devices

How much resolution is enough {button ,AL(`Reference1',0,"",`troub')} Other common scanning problems

# How much resolution is enough

When scanning, the relationship between your scanner and the output device to use is important in determining the resolution. The following suggestions may be helpful in deciding:

- Scan for the intended output device. For monitors, use 72 dpi (Windows large fonts)-96 dpi (Windows small fonts), laser printers 300-600 dpi, and photo-quality 1200-2400 dpi.
- Scan at higher resolution (2x the original) when doing extensive image processing to work with as much information as possible.
  - Scan at higher resolution when enlarging the image to scan.
- Scan at 1.5 to 2x the intended halftone screen's lines per inch when sending the file to a post production house to create halftones.

# If your scanned image is too light or too dark...

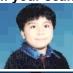

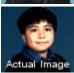

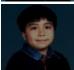

- 1. Check if your scanner have a brightness control feature. If yes, use it to adjust the brightness. If none or if after adjusting you're still not satisfied with the result, continue with the next step.
- 2. Check your scanner calibration to adjust the color differences between your scanner and the output devices.
- 3. Use the scanner calibration test image and software routines that are provided by most scanner vendors.

#### How to calculate the resolution for output devices

The relationship between your scanner and output device is important in choosing the right resolution. Scanners reproduce grayscale and color variations by increasing the amount of data for each pixel (or dot) in a picture. Printers however, simulate grayscale and color variations by arranging dots into larger ones called halftone cells. Desktop laser printers generate 53 halftone cells per inch, whereas high-resolution image setters print up to 133 halftone cells per inch. While printer dots are typically measured in dots per inch (dpi), halftone cells are measured in lines per inch (lpi). Use this formula in calculating the resolution to use in scanning grayscale and color images for your output device.

- 1. Multiply the lpi (lines per inch) setting of your output device by one and a half.
- 2. Set the result to be the dpi setting for the scanner. For example, if your final output device is a desktop laser printer, that will be 53 x 1.5 to get the dpi setting for the scanner. In this example, the appropriate dpi is 80. (Round off decimals.)

#### Benefits of a 30-bit internal scanner (vs. 24-bit)

Some scanners provide a 30-bit scanning capability for color images, and 10-bit scanning capability for grayscale images. This feature allows you to capture additional data of the image to scan.

- The additional data captured results in better image quality. However, most software applications, including iPhoto Express, support only 24-bit files.
- Shadow detail is captured better. This is useful when scanning darker images. It also improves the results when the original image is poorly exposed.

Gaps resulting from the tone mapping process are minimized.

In scanning, the tones of the original image are mapped to the modified tones in the scanned image. When the range of input tones is smaller than the output tones, this results in gaps in mapping of the scanned image. Gaps cause color problems in the scanned image and are most apparent in grayscale images. A 30-bit internal scanner's range of input tones exceeds the range of output tones, thus eliminating gaps in the mapping process, resulting in more continuous and high-resolution tones in the scanned image.

#### Create an additional area around the scanned image

After capturing your image, you may want to create additional spaces for frames, shadows, or other information. Here's how:

- 1. Capture your image using the Scan or Import task in the Start section of iPhoto Express.
- 2. As soon as iPhoto Express finishes capturing, it shifts to the Adjust section. Click "Frame & Shadow."
- 2. Choose a color or texture for the frame and set its width.
- 3. Choose a color and direction for the shadow.
- 4. Increase the x offset to make the shadow larger horizontally; reduce to make the shadow smaller.
- 5. Increase the y offset to make the shadow larger vertically; reduce to make the shadow smaller.
- 7. Click OK.

iPhoto Express resizes the image to include the added items.

{button ,AL(`Reference2',0,"", `troub')} Other post-scanning procedures

# Change the background/foreground color of my image

Sometimes you may want part of the photo or scan to appear against a different backdrop or setting. Here is one way to change the background or foreground colors.

- 1. Capture your image using the Scan or Import task in the Start section of iPhoto Express.
- 2. As soon as iPhoto Express finishes capturing, it shifts to the Adjust section. Click "Enhance" to switch to the Enhance section.
- 3. Click "Select" to choose a selection tool and select the area you want for the background. (If it is too difficult to select the background, try selecting everything else. Then right click on the image and choose "Invert" to change the selection.)
- 3. Press Ctrl+F to open the fill dialog box and select a color or pattern for the background.

{button ,AL(`Reference2',0,"", `troub')} Other post-scanning procedures

# Add some color to my Black & White / Grayscale images

Sometimes, adding just a hint of color to a black and white or graysccale image does wonders for emphasizing a subtle detail. Here's how to do it:

- 1. Open the image in the iPhoto Express workspace.
- 2. From the Photo Menu, choose "Data Type"; from the submenu, choose "True Color". This converts your image to a full color format.
- 3. Click "Enhance" to switch to the Enhance section and use the painting tools to colorize your image.

{button ,AL(`Reference2',0,"",`troub')} Other post-scanning procedures

#### Join two images

When you can't fit your entire image in one frame, consider splitting it with overlapping portions and then joining the pieces by following these steps:

- 1. Make sure both images you want to join are grayscale or RGB true color images and open in the iPhoto Express workspace.
- 2. Select one of the images to join. (It doesn't matter which.)
- 3. From the Edit menu, choose "Stitch."
- 4. Select the other image for stitching.
- 5. Drag the images so that they are in the right order.
- 6. Select the Manually option and check "Auto fine tune."
- 7. Press the Shift key and click on a reference point in the original image.
- 8. Press the Shift key and click on a point in the other image that should be close to the point you clicked on in step 7
- 9. Click OK.

{button ,AL(`Reference2',0,"", `troub')} Other post-scanning procedures

# If your image to scan is too big for your scanner

When scanning an image that doesn't fit in your scanner, try splitting it into portions and then use iPhoto Express to join them together.

Join two images

If you have trouble in getting your scanner to work in iPhoto Express...

If you're getting a "TWAIN error" message...

If your image to scan is too big for your scanner...

If your scanned image display is too large or too small on the screen...

If your scanned image is too light or too dark...

If your scanned image's colors are incorrect...

- If your scanned image has a lot of spots...

  If your scanned image is poor and filled with horizontal lines...

  If your scanned image has jagged edges and lacks details...

  If your scanned image has patterns...

  If you're scanning an image that's taking too long...

- Scan in the same color mode as the output device
   Scan good quality images and text

- Scan good quality images and text
   Scan photographs instead of printed pictures
   Limit the image size when possible
   Highest resolution is not always the best selection
   How much resolution is enough
   How to calculate resolution for output devices
   Experiment with different settings
   Benefits of a 30-bit internal scanner (vs. 24-bit)

- Create an additional area around the scanned image
   Change the background/foreground color
   Paint some colors on my Black & White/Grayscale scanned image
   Join two images

# Take pictures of nearby subjects

Make sure the subject of your photograph is not too far away. Unlike regular cameras, digital cameras have a fixed resolution for the photographs they take. If your subject is more than 30 feet away, it probably will not be clear in your photograph. As a rule, distances between 5 and 15 feet are best for digital photographs.

{button ,AL(`pho',0,"", `troub')} Other photography tips

- Make sure you have adequate lighting
   Take pictures of nearby subjects
   Avoid photographing documents or large blocks of text
   Limit the image size when possible
   Focusing your camera

- If your camera doesn't work...
  The batteries are OK, but the camera still won't shoot...
  The batteries seem to run out too quickly...
  If you're getting a "TWAIN error" message...

# Make sure you have adequate lighting

Just like with normal photography, lighting plays an important role in digital photography also. If your subject is too dark for your regular camera, it is probably too dark for the digital one also. And unlike regular cameras, most digital cameras do not allow you to change shutter speeds, so the option of exposing an image longer in dark environments is not available. Check your camera's operator's guide for details on the optimal lighting requirements for your camera.

{button ,AL(`pho',0,"",`troub')} Other photography tips

#### Focusing your camera

Many digital cameras have advanced auto-focus features to help you capture the best possible photo with the least difficulty. But sometimes the lighting or other conditions make it difficult for your camera to focus effectively. Here are some ways to make sure the subjects of your pictures are as clear as possible:

- Low contrast, Strong backlight, or Bright reflections If any of these conditions exist, focus on another subject
  that is about the same distance from you and lock the focus on that subject. Then return to your subject to take
  the picture. (See your camera's user manual for how to lock the focus.)
- **Parallel lines** If your subject consist of many horizontal lines, (for example steps or a ladder), rotate the camera 90-degrees to focus. Then return the camera to the correct angle and take the picture.
  - Multiple distances If the subjects of your photo are at different distances from you, focus on the one that is most important to take the picture. (If you focus on a subject in between your primary subjects, chances are both subjects will be out of focus.

{button ,AL(`pho',0,"", `troub')} Other photography tips

#### If your camera doesn't work...

Chances are , it is just a small oversight that is preventing you from using your camera. Check the following to make sure everything is OK:

- 1. Are your batteries installed properly and charged? Check and replace them if necessary. It is always a good idea to have a spare set of fully charged batteries handy when you use your camera. (**Note:** Always replace all the batteries with a fully charged set. Doing partial replacements with batteries holding different level of charge can lead to unstable camera operation and shorten the lives of all your batteries.)
- 2. Are you using the correct kinds of batteries? Check your camera's user manual to make sure the batteries in your camera are the right type.
- 3. The contacts between the batteries and the camera are dirty. Remove the batteries and, using a clean, dry cloth, carefully wipe the batteries and the camera contacts to remove dirt and other foreign particles. Then replace the batteries in the compartment.

{button ,AL(`phots',0,"", `troub')} Other common digital camera problems

#### The batteries are OK, but the camera still won't shoot...

Take a moment or two to make sure your camera is set properly to take pictures:

- 1. Make sure your lens cover is open
- 2: Check to see if your storage device is properly inserted into the camera.
- 3. Make sure you have enough space available in the storage device for another picture. (It is always a good idea to keep at-least one extra storage device with you at all times.)
- 4. If you are taking indoor flash photographs, make sure the flash is fully charged. Most cameras have a flash indicator that tells when the flash is ready and when it is recharging.

{button ,AL(`phots',0,"", `troub')} Other common digital camera problems

#### The batteries seem to run out too quickly...

The rate at which battery power gets used depends on several conditions. Here are some things to check and be aware of:

- **Temperature** Batteries get used up faster in extreme temperatures. If you plan to take pictures in subfreezing or extremely hot conditions, your battery life may be affected. Some cameras may accept specially designed batteries for these times. Check your camera's user guide for more.
- **Poor charging practices** Recharging partially used batteries often shortens the total length of a charge. Make sure you fully discharge your batteries before charging them again.
- Old batteries If you haven't used your batteries for a long time, they may be "stale" discharge and then charge them again to "freshen them up."
- **Dead batteries** If you have used these batteries many times, it is possible that they can no longer hold a charge. Buy a new set of rechargeable batteries.

{button ,AL(`phots',0,"", `troub')} Other common digital camera problems

#### Taking pictures using the flash

Flash photography is pretty easy using today's modern cameras. Still there are a few tricks you can learn to enhance your ability to take the best possible photographs.

- Avoiding "Red Eye" "Red Eye" occurs when your subject's eyes have trouble adjusting to the change in lighting due to the camera's flash. There are a couple ways to correct this. First, if your camera has a "no redeye" flash setting, use it when you take flash photographs. This causes the flash to blink rapidly before the camera takes the picture, thus enabling your subject's eyes to adjust to the light. If your camera does not have this feature, use the "Red Eye" task in the iPhoto Express Adjust group to fix the problem after you take the picture.
- Washed out pictures Most professional photographers try to avoid shooting any kind of flash photography straight on. This is because the flash often creates unwanted shadows and washes out other important parts of the photograph. By supplementing the light with outside sources, and by diffusing the light through large screens, you can prevent this problem from occurring. But for most of us, this is an expensive and complicated procedure. Fortunately, iPhoto Express offers an alternative: Use the Color Balance and Hue and Saturation commands in the Color Task of the Adjust group to fix up your photo after you take it.
- Shooting through glass Try not to take flash pictures of subject behind glass or other reflective surfaces head on. The light from your flash will most likely make your subject appear unclear, and will certainly fill your picture with an unwanted bright spot. You can avoid this by shooting these types of pictures at an angle. For best results, try shooting at greater than 60-degrees.

{button ,AL(`pho',0,"",`troub')} Other photography tips